# **StyleGuard for Outlook**

# **Table of Contents**

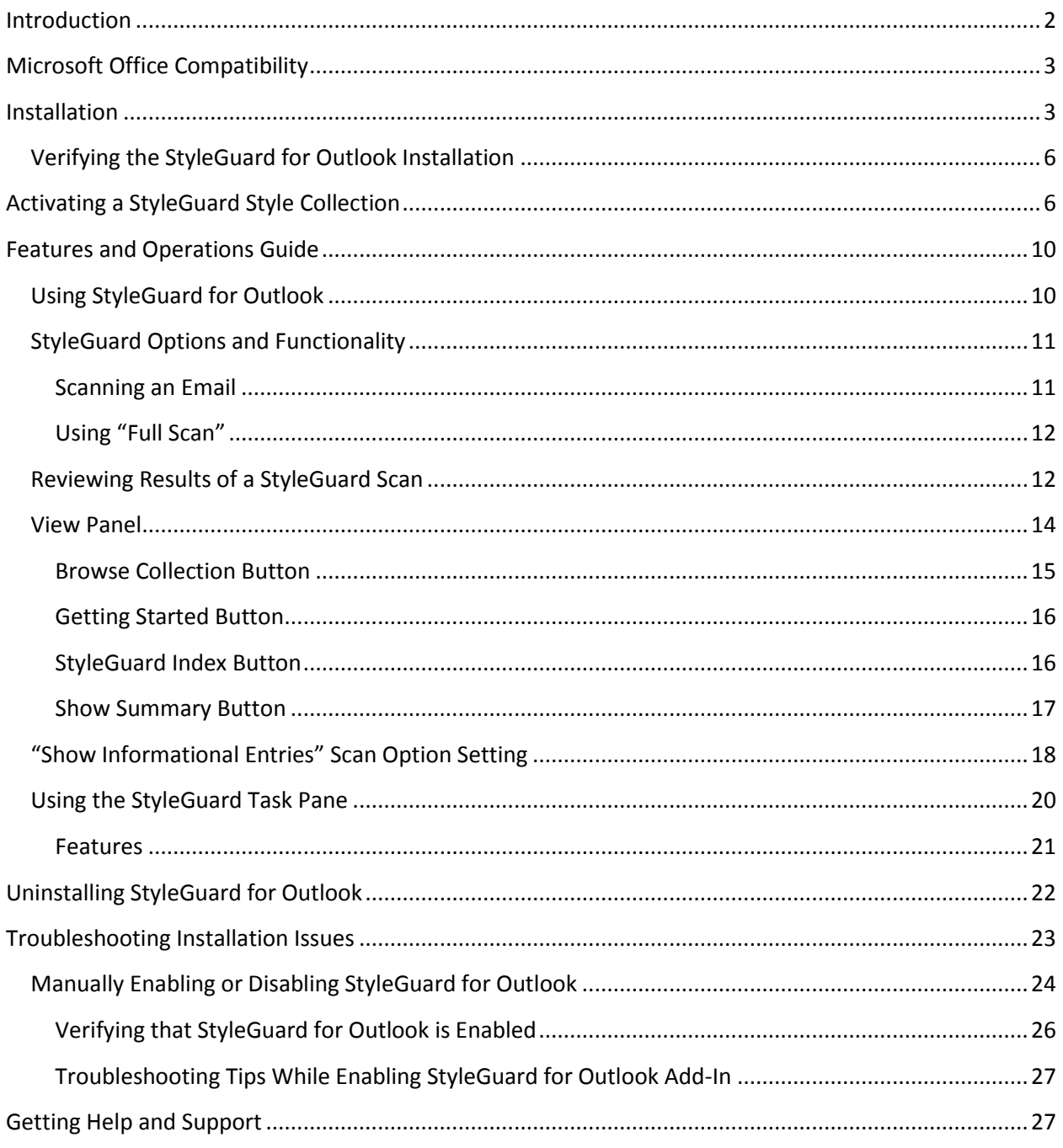

# <span id="page-1-0"></span>**Introduction**

StyleGuard is a powerful yet easy solution that integrates with Microsoft Outlook and provides automatic checking of the emails you are composing for AP style conformance. Using defined structure and rules, StyleGuard helps ensure the consistency of your writing style similar to Outlook's spelling and grammar checkers. It saves you the time of manually referring to the AP Stylebook and offers recommendations on items you might not have realized are covered by AP style.

No matter what you're writing in your email, you can rest assured that StyleGuard helps you stay on top of the current spelling, grammar, punctuation and usage guidelines from the journalist's bible.

StyleGuard includes current AP Stylebook guidance, with rules updated throughout the year to keep your writing covered by new additions and changes responding to news events and the evolution of the language.

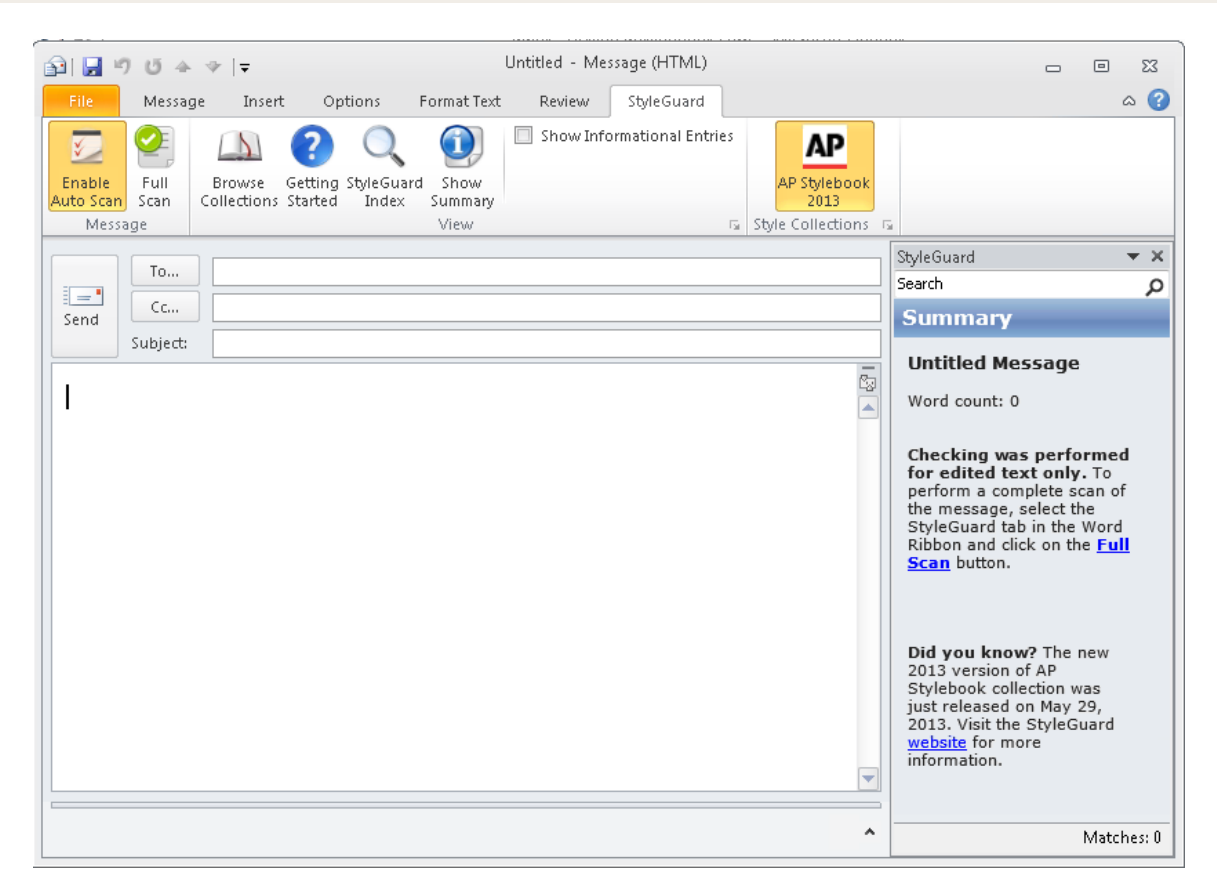

StyleGuard for Outlook is a proofing tool that seamlessly integrates into the popular Microsoft Office email program. It interactively checks email content against thousands of rules based on the AP Stylebook and suggests fixes when necessary. It also displays the full text of a relevant AP style rule, so you are fully informed when you decide which recommended changes to accept or reject.

# <span id="page-2-0"></span>**Microsoft Office Compatibility**

StyleGuard for Outlook is compatible with the following Microsoft Office versions:

- 1) Microsoft Outlook for Office 2007
- 2) Microsoft Outlook for Office 2010

The Add-In is not compatible with:

- 1) Versions of Microsoft Office prior to version 2007
- 2) Microsoft Office 365
- 3) Microsoft Office 2013
	- This version of office may be found pre-installed on computers shipping with the new Windows 8 operating systems.

## <span id="page-2-1"></span>**Installation**

To begin the installation of StyleGuard for Outlook, click on the following URL to download the setup program:

#### **Setup Program:** <http://www.style-guard.com/download.aspx>

Select the product (Outlook for Windows) and click on the download button to download the software.

#### **Please note that StyleGuard for Outlook is currently not available on the Mac.**

Click **Run** after the download is completed. (Note: you may need to first save the file to a convenient location like your desktop and then double-click to run the program that is saved on your desktop.)

The installation consists of the following steps:

1) It checks that all the prerequisites are installed on your computer. If the prerequisites are not present, they will be downloaded and installed. Once the prerequisites are present, the setup package will be downloaded.

**Note:** Installing the prerequisites may require you to restart your computer. If this is required, restart your computer and then click on the link above to restart the installation process. If you experience problems installing the prerequisites, proceed to the section on "Troubleshooting Installation Issues."

2) If you encounter the following error during installation, your anti-virus program or system setting may be blocking the download of the setup software. You can turn off the anti-virus program and run setup again, or click on the **Start** button and **Run** the rest of the setup directly from: <https://style-guard.com/download/outlookbeta/StyleGuardOutlook10Setup.msi>

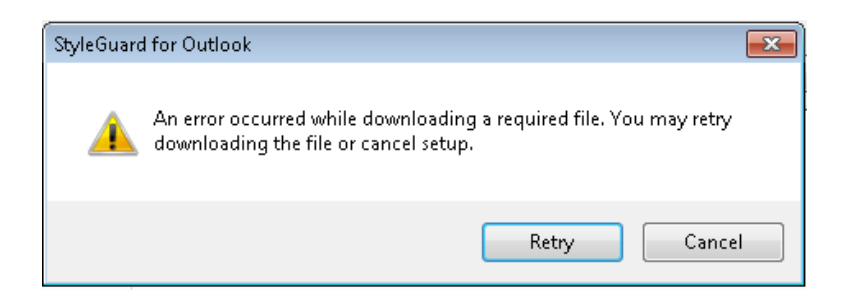

3) Once the setup package is started, click on the **Next** button to start the installation of StyleGuard for Outlook.

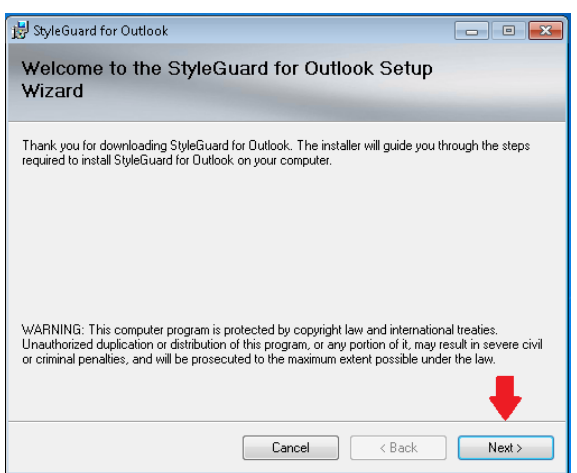

4) Select **I Agree** and click on the **Next** button to continue the installation after reviewing the license agreement.

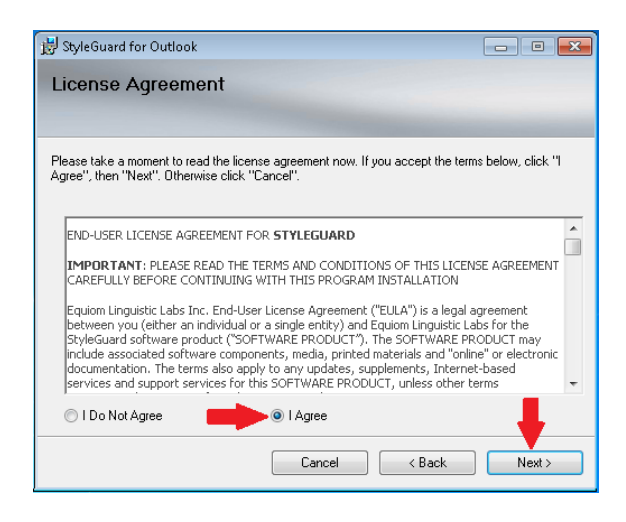

5) Click on the **Next** button to install StyleGuard at the default folder.

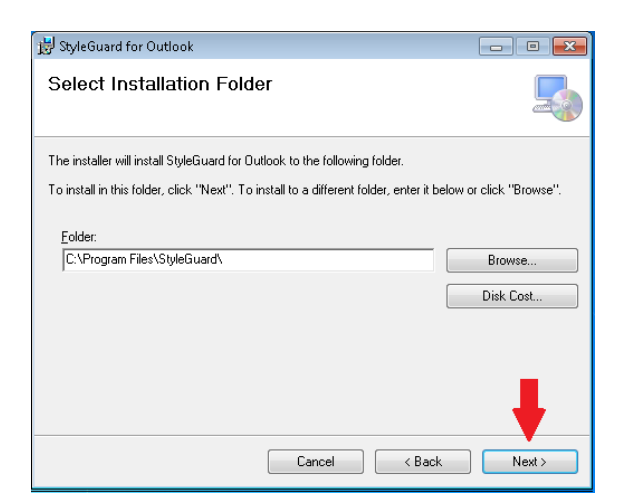

6) Confirm installation by clicking on the **Next** button.

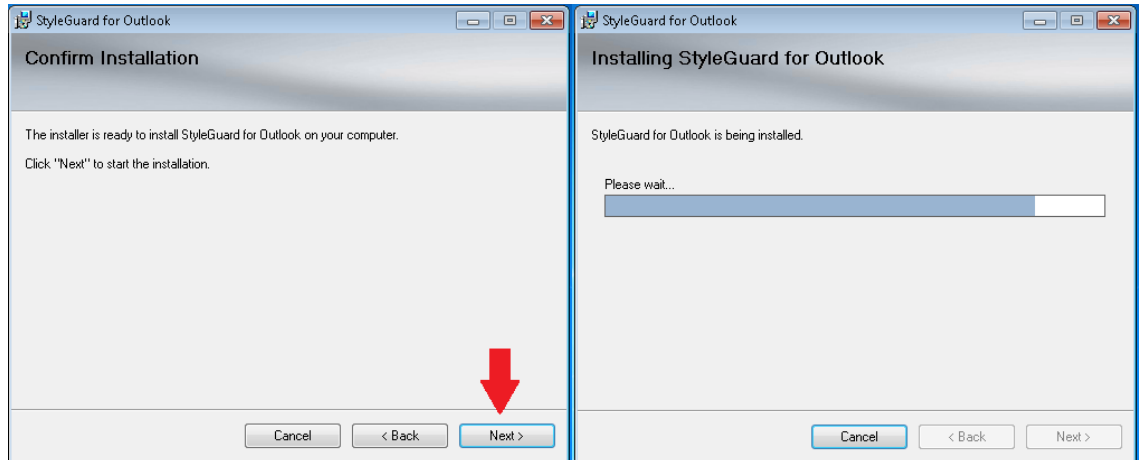

7) Complete the installation by clicking the **Close** button.

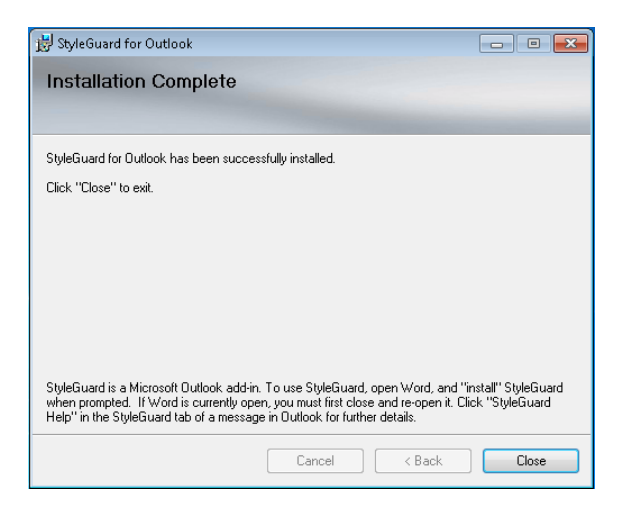

## <span id="page-5-0"></span>**Verifying the StyleGuard for Outlook Installation**

To view and verify that the installation of StyleGuard for Outlook was successful:

- 1) Launch the Outlook application
- 2) Create a new email message

If StyleGuard for Outlook was successfully installed as an Outlook Add-In, you will see **StyleGuard** as one of the tabs on the Outlook ribbon:

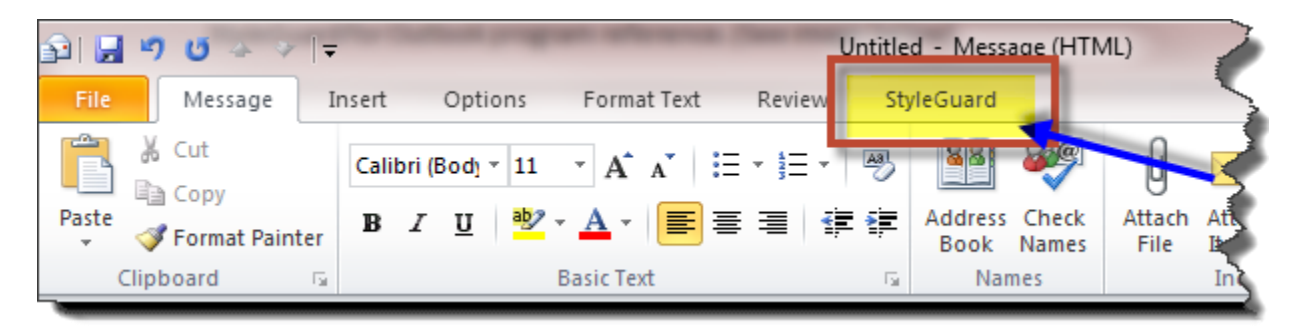

Figure: StyleGuard ribbon menu option

If this menu option is not available proceed to the section on "[Troubleshooting Installation Issues](#page-22-0)."

# <span id="page-5-1"></span>**Activating a StyleGuard Style Collection**

The StyleGuard for Outlook installation includes a style collection from The Associated Press Stylebook. To use this style collection, you must activate it using the activation code that you received via email after purchasing a license from The Associated Press. If you need to purchase the AP StyleGuard, you can do so on [apstylebook.com.](https://apstylebook.com/) If you need help retrieving your invoice that contains the activation code, please contact AP Stylebook support. (See the section on "[Getting Help and Support](#page-26-1)".)

Below illustrates what the StyleGuard ribbon will display before you activate the AP Stylebook collection:

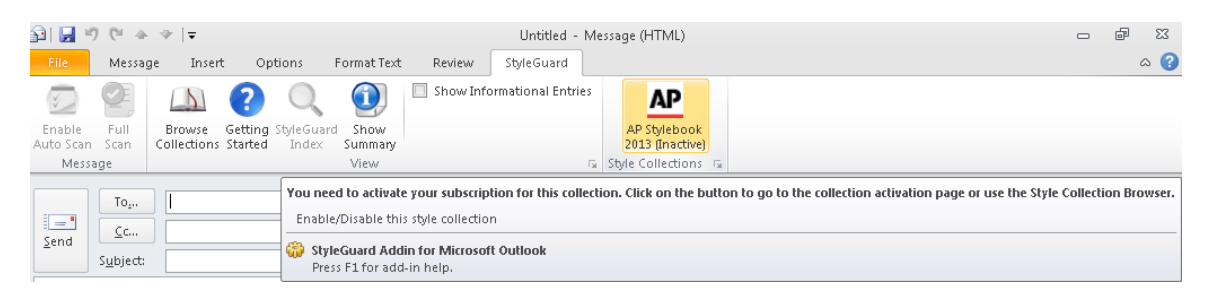

Figure: StyleGuard ribbon displaying an "inactive" AP Stylebook collection.

To activate the AP Stylebook collection:

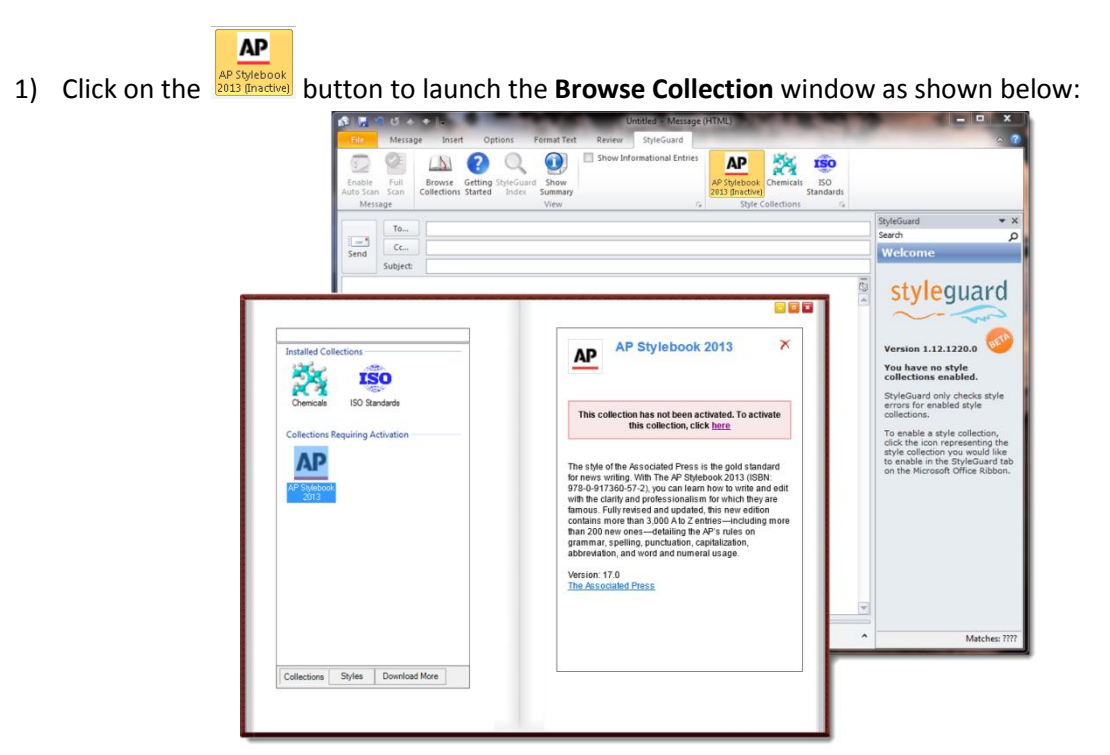

Figure: Browse collection window showing information of a selected style collection

In the figure above, The Associated Press (AP) Stylebook collection is shown as not activated.

2) Click on the **here** link on the right side of the displayed message to start the activation process.

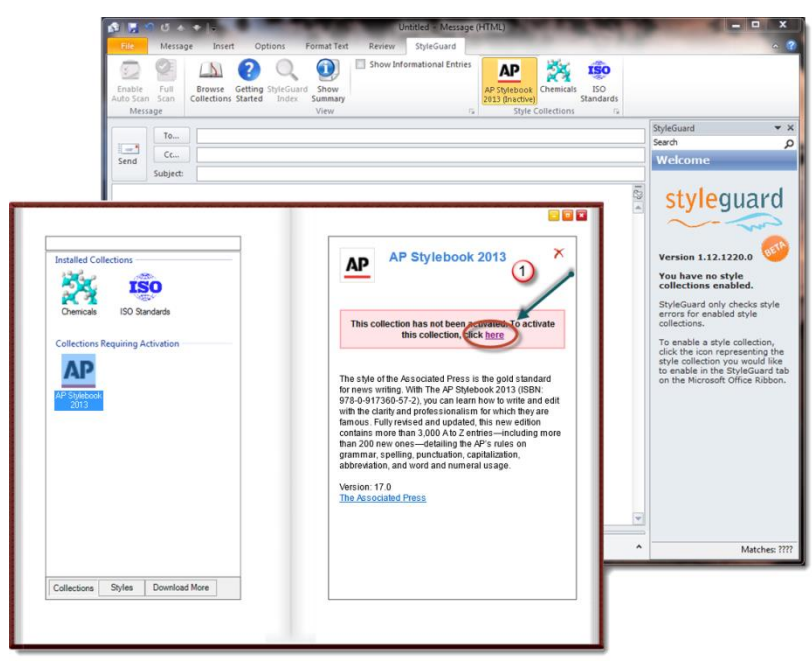

Figure: Location of the activation link for the AP Stylebook collection

3) An **Activate Collection** form is shown:

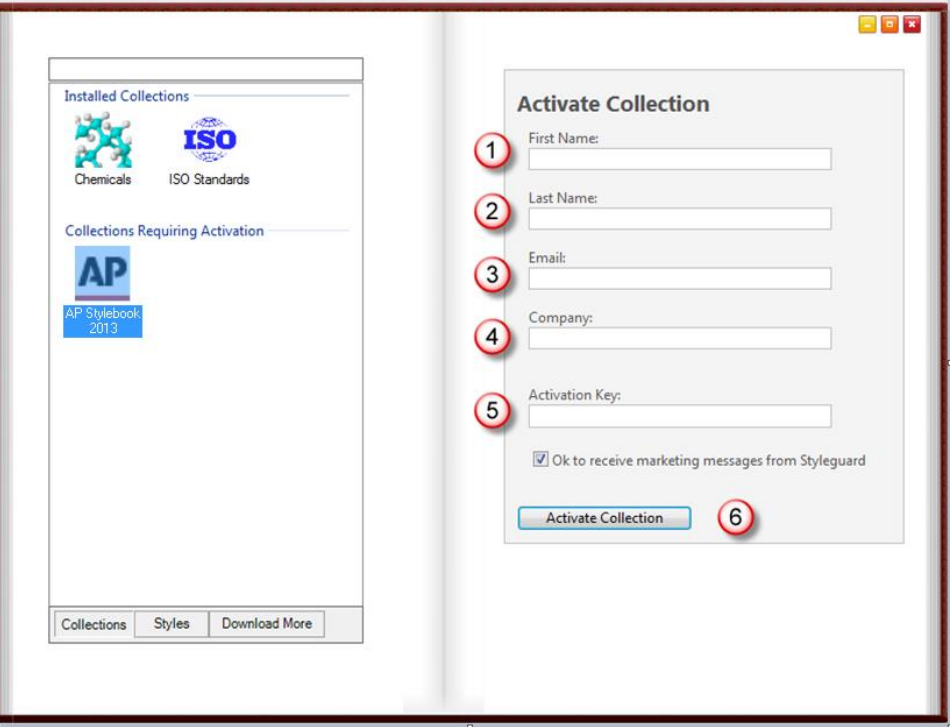

Figure: The Activate Collection Form

Fill in the information on the form:

- 1. First Name
- 2. Last Name
- 3. Valid Email Address used only to contact you about updates, product information, etc.
- 4. (Optional) Company
- 5. Activation Key this key is the one that you should have received via a purchase confirmation email from the AP Stylebook.
- 6. Click on the **Activate Collection** button

4) If the activation is successful, you should see a message indicating that your collection has been activated:

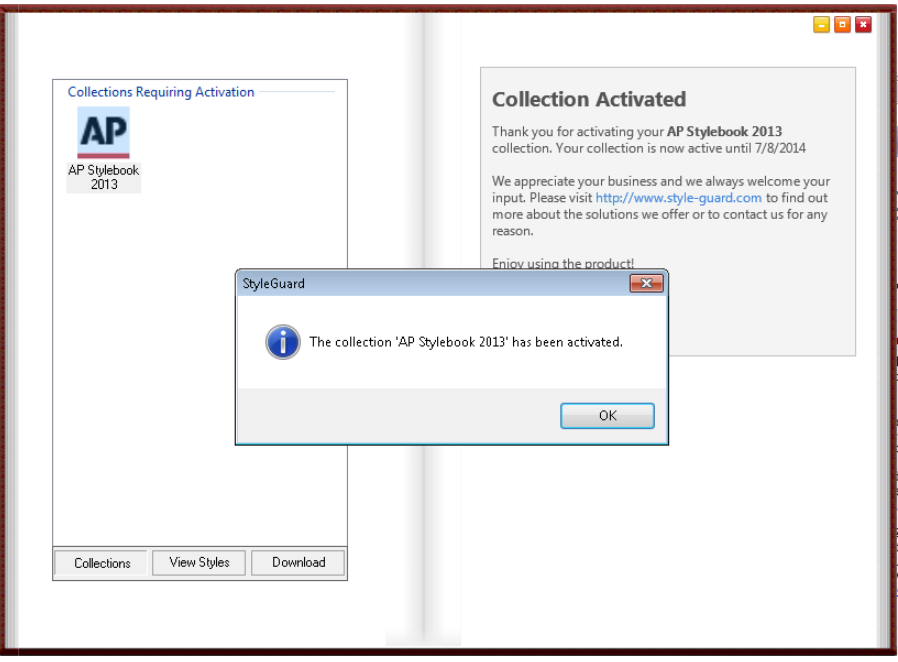

Figure: Screen showing the successful activation of a style collection

5) Upon clicking on the **OK** button on the message box, the Browse Collection screen will be updated to display the current subscription status of your activated style collections.

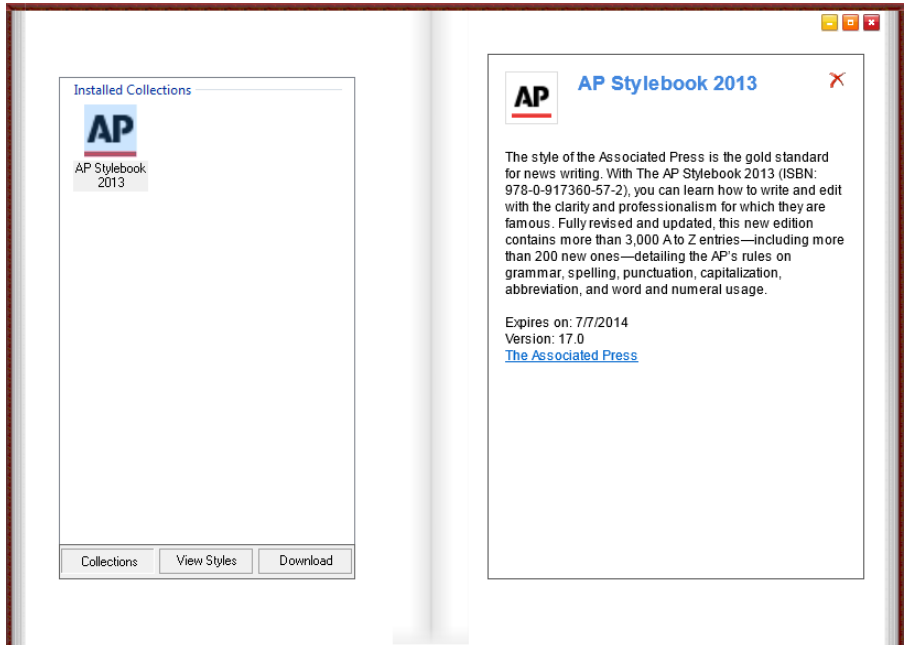

Figure: Browse Collection window after the successful activation of the AP Stylebook collection

٣İ

The collection information on the right should now display the "expiration date" of the subscription for this style collection. The AP Stylebook collection also should have been moved from the "Collections Needing Activation" list to the "Installed Collections" list. Upon closing the Browse Collection window, the StyleGuard ribbon will now display the collection as "active" as shown below:

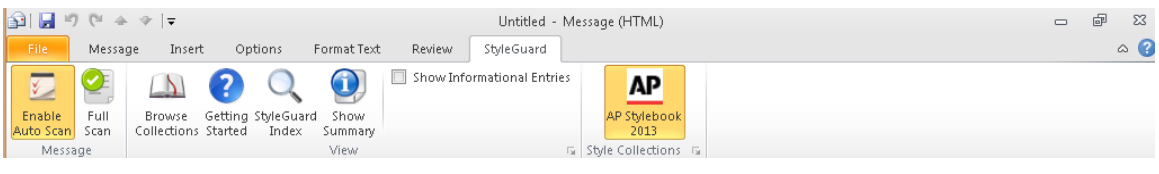

Figure: The StyleGuard ribbon with the AP Stylebook collection activated

You can now start using StyleGuard for Outlook while editing your emails. See the section on "[Features](#page-9-0)  [and Operations](#page-9-0) Guide" for more details on how to use StyleGuard for Outlook.

# <span id="page-9-0"></span>**Features and Operations Guide**

StyleGuard for Outlook is a Microsoft Office add-in working in conjunction with the Microsoft Outlook application to provide style checking features when you are writing or editing an email.

## <span id="page-9-1"></span>**Using StyleGuard for Outlook**

StyleGuard for Outlook is available while working in these modes in Outlook:

- 1) Composing a new email
- 2) Editing a saved draft of an email
- 3) Replying to an email
- 4) Forwarding an email

StyleGuard for Outlook is not available in any other modes in Outlook, e.g., Calendar, Contacts, etc.

StyleGuard for Outlook is only available for HTML-formatted emails. You can change the format of your emails in the **Format Text** tab on the Outlook ribbon. If your email format is not HTML, you will see "Unable to Scan Message" in the StyleGuard task pane.

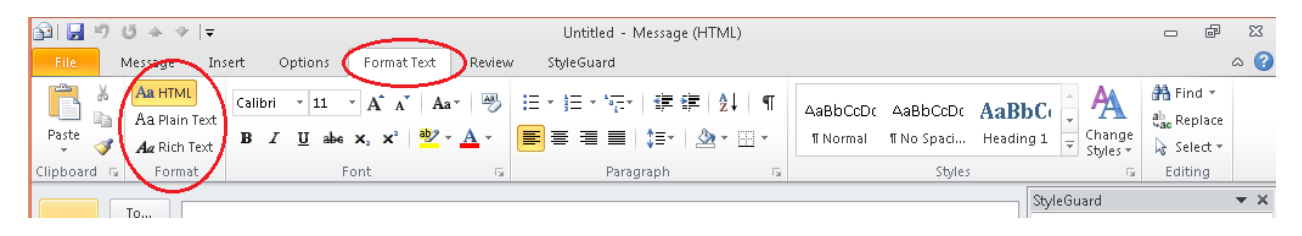

Figure: Changing the format of an email message

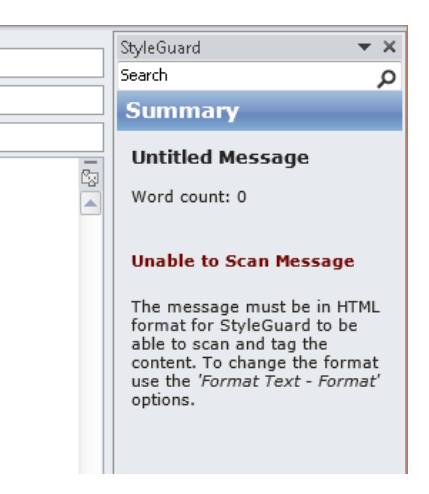

Figure: Unable to Scan Message if the email format is not HTML

## <span id="page-10-0"></span>**StyleGuard Options and Functionality**

StyleGuard provides users with the ability to review and evaluate content against a set of thousands of AP style rules. StyleGuard may propose corrections or suggestions, alternate forms of the same word or phrase according to the style preference defined by The Associated Press Stylebook. For more information about this style collection, see The Associated Press website, [http://www.apstylebook.com.](http://www.apstylebook.com/)

#### <span id="page-10-1"></span>**Scanning an Email**

When composing an email in Outlook, StyleGuard for Outlook by default will automatically scan and report on the content you have typed. This mode is referred to as "Auto Scan" and the highlighted button on the far left in the Outlook ribbon shown below indicates that "Auto Scan" is active.

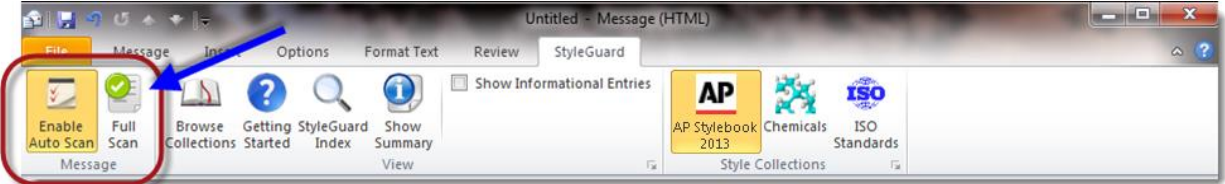

Figure: Display of the highlighted "Auto Scan" button in the StyleGuard ribbon

There are two scan-related buttons on the StyleGuard ribbon:

- **Enable Auto Scan** (on/off) If on, StyleGuard automatically scans and checks the edited text in an email. If off, StyleGuard checks your text only when you request a full scan. Toggle on and off by clicking on the **Enable Auto Scan** button.
- **Full Scan** Click on this button to request a full scan and check of the entire email once by StyleGuard. Otherwise StyleGuard will not check the text in a message you forward, for example, only the new content you write.

#### <span id="page-11-0"></span>**Using "Full Scan"**

**Full Scan** can be performed regardless whether **Enable Auto Scan** is on or off.

#### *Using "Full Scan" with "Enable Auto Scan" on*

As discussed earlier, if **Enable Auto Scan** is on, emails are being checked while you are editing. When you are editing an existing email, only newly typed or edited text is scanned. This may be preferred when you have a long email and you do not want StyleGuard spending unnecessary time scanning text in the email that hasn't been changed.

If, however, you would like the entire email you are editing to be scanned while **Enable Auto Scan** is on, simply click on the **Full Scan** button and StyleGuard will check the entire email, reporting any proposed changes or suggestions it discovers. This can be done any time when you want to have the entire email scanned.

#### *Using "Full Scan" with "Enable Auto Scan" off*

If you prefer not to have StyleGuard check your text while you are writing or editing an email, you can turn **Enable Auto Scan** off by clicking on the button. This means that StyleGuard will not scan and check any new or modified text.

To have StyleGuard scan and check the email, you will need to click the **Full Scan** button. By clicking on the **Full Scan** button, you are basically "manually" requesting a full scan of the email. At any time, you can, of course, turn **Enable Auto Scan** on to enable automatic scanning of new or modified text.

#### <span id="page-11-1"></span>**Reviewing Results of a StyleGuard Scan**

When a scan of the current email is completed, the results will be presented in the StyleGuard task pane.

An example of a scan is shown below:

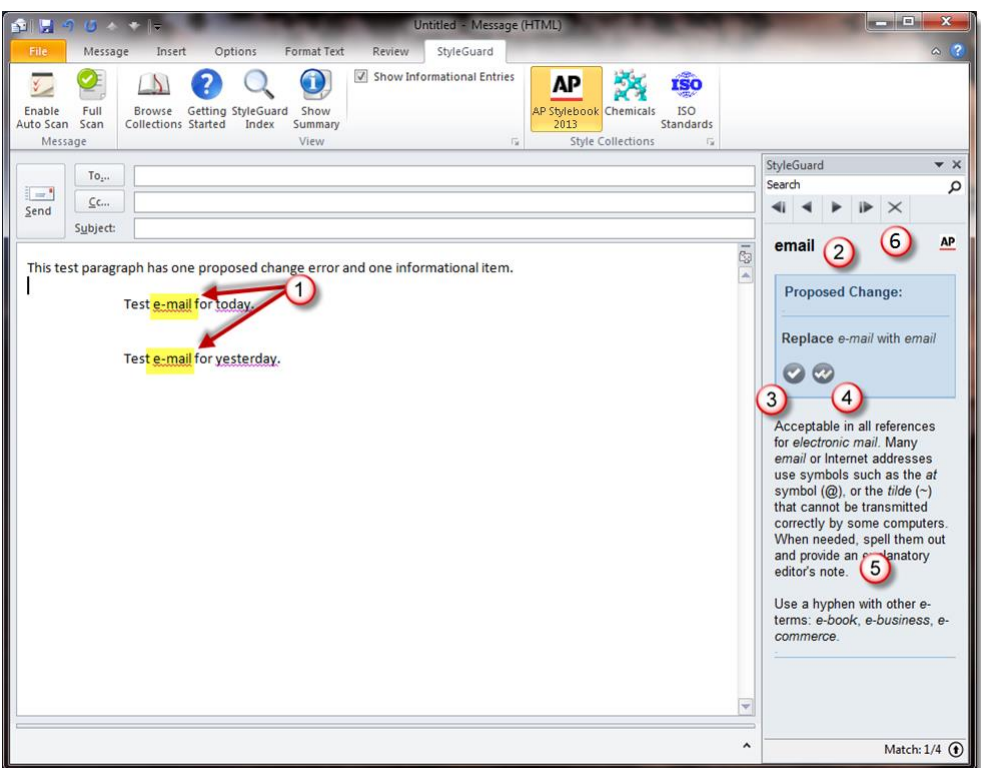

Figure: Results of the scan of an email message

The email above contains four matches, indicated with the purple underlines, and including both an error with a proposed change and a suggestion indicating that there are alternative or preferred ways to express the word or phrase.

The illustration above indicates that the word "e-mail" as it was originally typed (see reference 1 in the illustration above) should be "email" without a hyphen to follow AP style. StyleGuard presents via the task pane on the right a proposed change and details about the change as shown in reference point 2 and 5, respectively, in the illustration above. You then have the following option(s):

- Apply the change to only the currently selected item  $\Box$ , labeled as reference point 3.
- Apply the change to all matches within the email  $\sim$ , labeled as reference point 4.
- Ignore the proposed change by using the  $\vert x \vert$  button on the task pane navigation bar, labeled as reference point 6.

The word "today" is underlined to show that StyleGuard has a suggestion about an alternate form. This appears because "show informational entries" is checked – StyleGuard offers information about words and phrases used, whether it identifies them as possible errors or not.

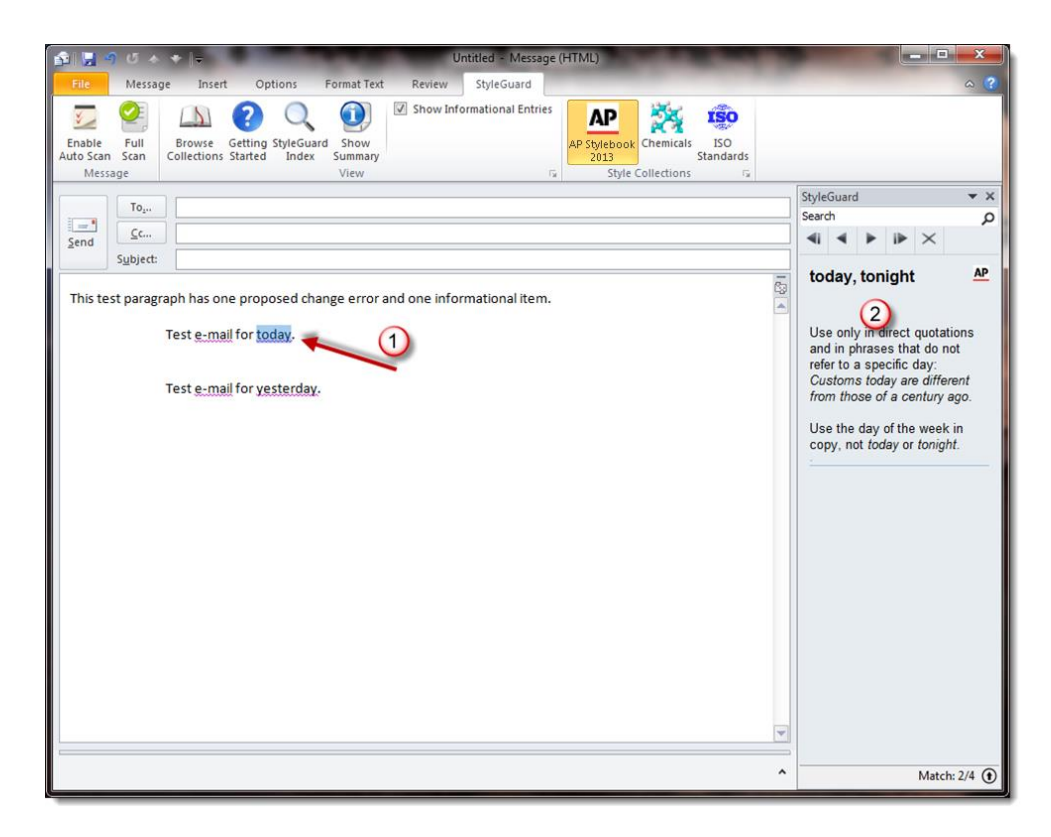

Figure: Suggestion shown for a matched scanned item

Note that StyleGuard is not presenting a "proposed change" option, just informational guidance on how the matched term should be used. See reference point 2 in the illustration above.

The only option available is to select the "X" button in the navigation bar to ignore this rule. StyleGuard will no longer display this informational entry until you restart Outlook. Alternatively, if you do nothing, that same informational entry will appear again next time you use that word or phrase in a checked email. You can simply move on to the next StyleGuard match.

## <span id="page-13-0"></span>**View Panel**

StyleGuard for Outlook offers many functionalities in its "view" panel on the ribbon. You can browse and manage the style collections you have, learn how to get started using StyleGuard, view the A-Z index of the style entries, show the summary of the results generated by StyleGuard after a scan, and show all StyleGuard matches including those that are for informational purposes only. The following briefly discusses each of the buttons in the view menu.

#### <span id="page-14-0"></span>**Browse Collection Button**

To browse and manage your style collections, click on the **Browse Collection** button in the view menu.

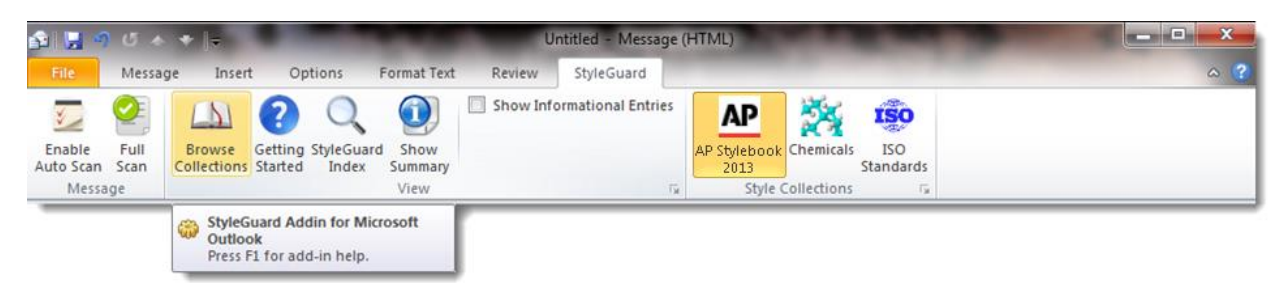

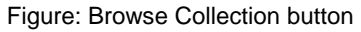

When the **Browse Collection** button is clicked, it launches the Browse Collection window, showing you what style collections you have installed.

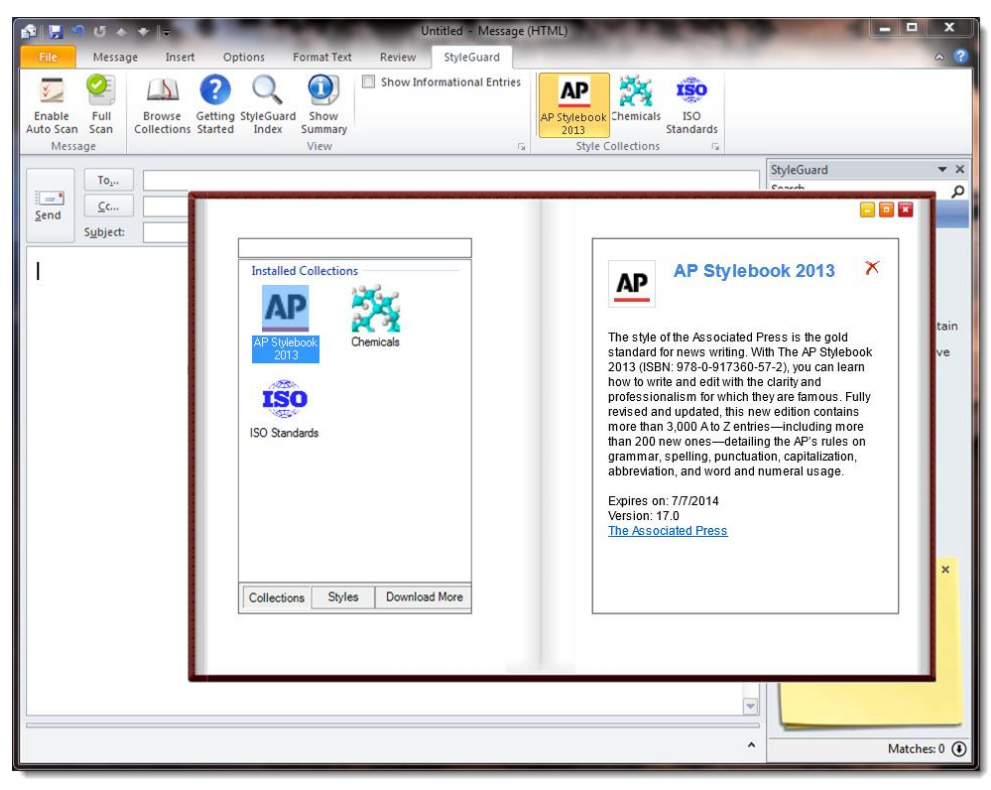

Figure: Browse Collection window

The Browse Collection window allows you to:

- View the style collections you have installed and their expiration dates.
- Review style entries within a selected collection.
- Download, install and, if necessary, activate additional style collections.
- Update and delete existing style collections.

**Important Note:** The Browse Collection window is also used to manage activation of your style collections.

### <span id="page-15-0"></span>**Getting Started Button**

The **Getting Started** button shows a brief summary of how to use StyleGuard in the StyleGuard task pane to the right of the email being edited.

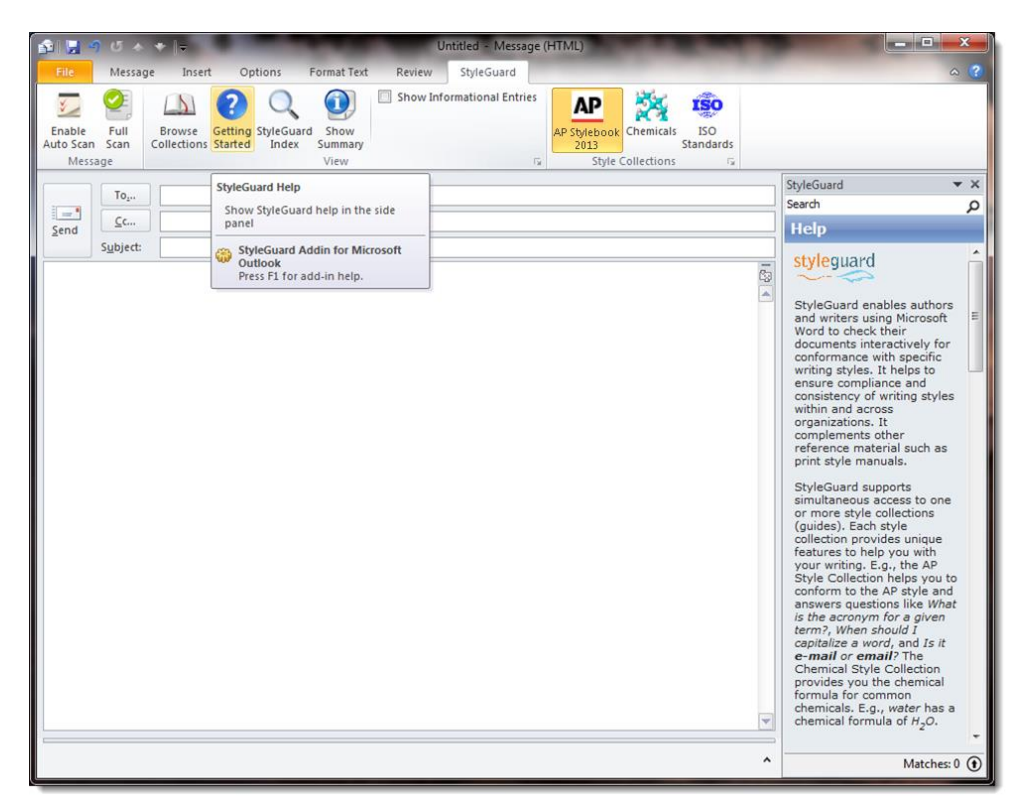

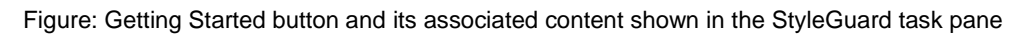

The content in the StyleGuard task pane includes a link to the StyleGuard website for more information and additional help.

## <span id="page-15-1"></span>**StyleGuard Index Button**

When a style collection is active – as indicated by the highlighted AP Stylebook collection icon – you can refer to the content in that collection by clicking the "StyleGuard Index" button. When the index button is clicked, the StyleGuard task pane to the right of email shows an A-Z index for the active style collection. You can click on any letter of the alphabet to browse – for example, click on the letter **B** to show all the style entries starting with the letter **B**. Furthermore, you can use the search box to search for a particular entry. When you type in the search box, autocomplete will show you entries that start with the word you type. For example, you can type "French" to bring up the list of entries that start with the word "French," such as "French Bread." Typing in a word and pressing the **Enter** key will provide you with a list of style entries in the AP Stylebook collection that mention the word. For example, typing

"avoid" and pressing the **Enter** key shows entries that contain "avoid" like "abbreviations and acronyms," "academic degrees," etc.

Below is an example of a display in the StyleGuard task pane after the "StyleGuard Index" button is clicked:

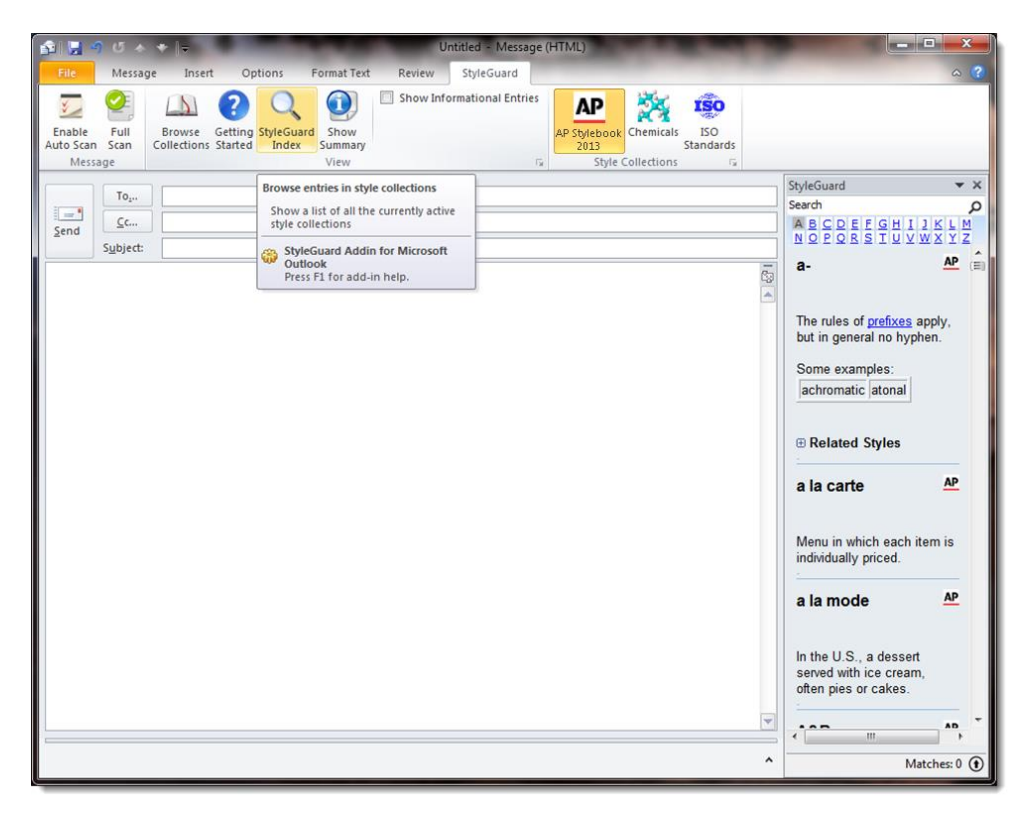

Figure: StyleGuard Index button and its associated content shown in the StyleGuard task pane

#### <span id="page-16-0"></span>**Show Summary Button**

Clicking on the **Show Summary** button shows the results of the scan last performed by StyleGuard. If StyleGuard found any matches in the email, you will be presented with the navigation buttons to navigate through the list of matches: only potential issues are shown if **Show Informational Entries** (explained later) is off or both potential issues and informational entries are shown if **Show Informational Entries** is on.

The figure below shows a typical display in the StyleGuard task pane after the **Show Summary** button is clicked:

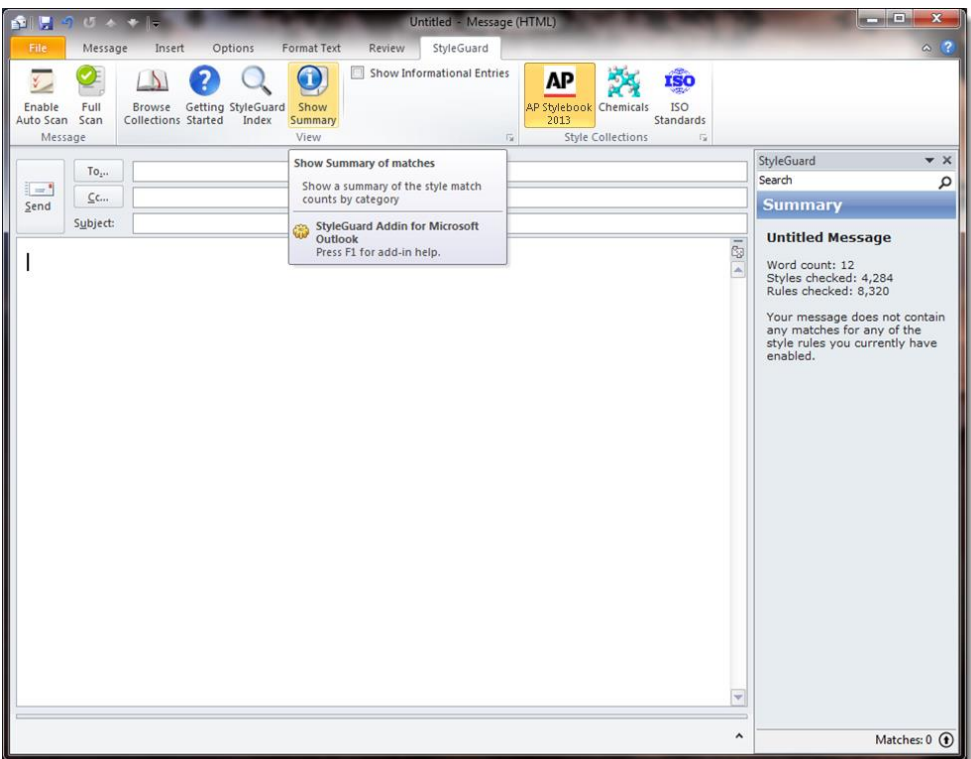

Figure: Show Summary button and its associated content shown in the StyleGuard task pane

As the result of clicking the "Show Summary" button, you will be shown information about the current email, the style entries and rules enabled and the current state of the scan. Note that if **Enable Auto Scan** is not on, this information only represents results from the last full scan. If changes have been made since the last full scan, you must click on the **Full Scan** button in the StyleGuard ribbon to get the most up-to-date information.

## <span id="page-17-0"></span>**"Show Informational Entries" Scan Option Setting**

While using the scan feature of StyleGuard, you can decide how much information you want StyleGuard to display. By default, StyleGuard will scan and show you what are referred to as "potential errors." These are words or phrases within your email that are considered incorrect according to StyleGuard's automated AP style rules.

If you want StyleGuard to show you additional information about the words or phrases in your email, you can enable the **Show Informational Entries** setting as shown as reference point 1 in the illustration below:

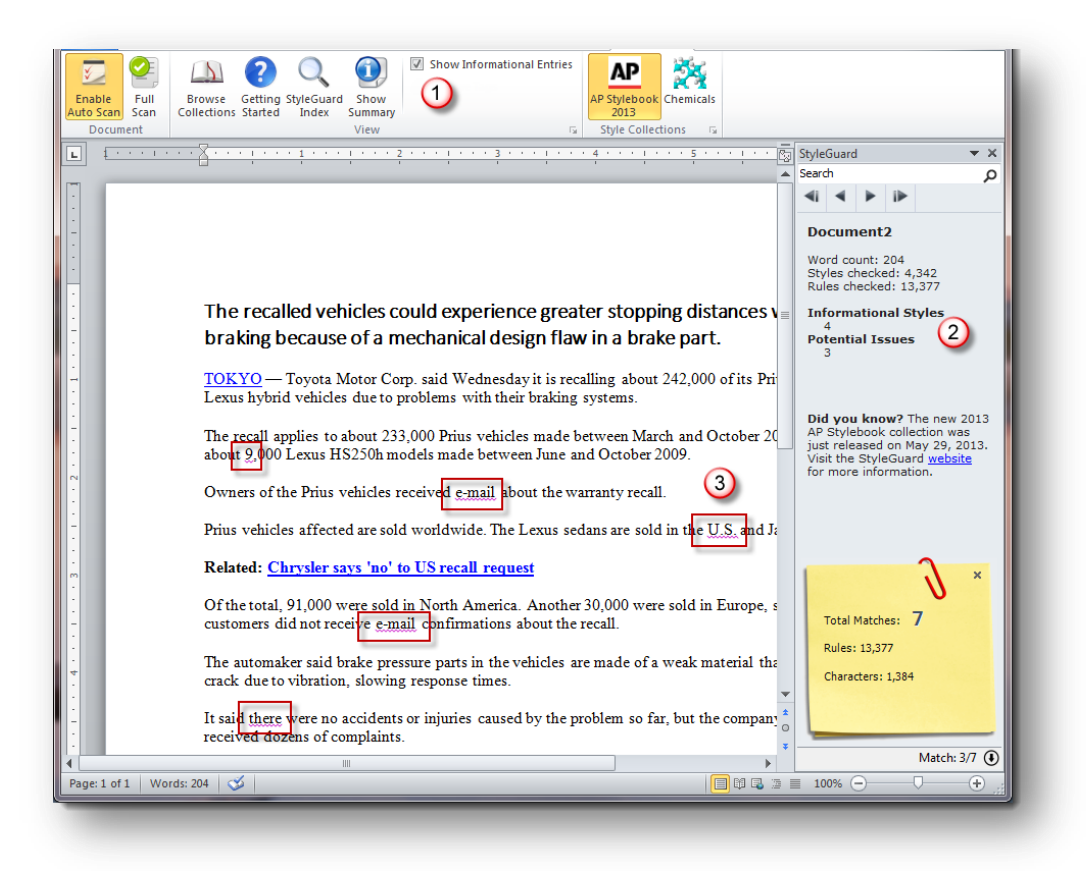

Figure: Illustration of "Show Informational Entries" and email scanning results

When the **Show Informational Entries** option is checked, StyleGuard will include matches not only for potential errors but also for other words or phrases mentioned in the AP Stylebook collection. In the summary displayed in the StyleGuard task pane above, StyleGuard found four informational entries and three potential issues (see reference point 2). These informational items are tagged in the email the same way as the potential issues – with a purple squiggly underline.

Unlike potential issues, informational matches usually do not require correction. When you click on each "informational" match, it will display additional information about the word or phrase in the StyleGuard task pane, taken from the matching AP Stylebook entry.

For example, the match above denoted by reference point 3 for "U.S." is an "informational" item. The illustration below shows the StyleGuard task pane when this item is selected:

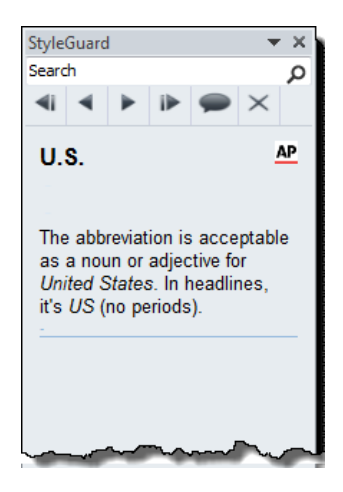

Figure: Display of the informational entry "U.S." in the StyleGuard task pane

This entry differs from the potential errors in that there is no proposed change presented. Instead, only information on how to use this term is displayed. If you wish StyleGuard to stop highlighting this particular match, you can click on the **Ignore All** button ( $\times$ ) in the navigation toolbar. StyleGuard will no longer display this match until you restart Outlook.

## <span id="page-19-0"></span>**Using the StyleGuard Task Pane**

The StyleGuard task pane provides additional functionality that can be used to view and navigate through the results. The typical result of a scan is shown below with explanation of the options available:

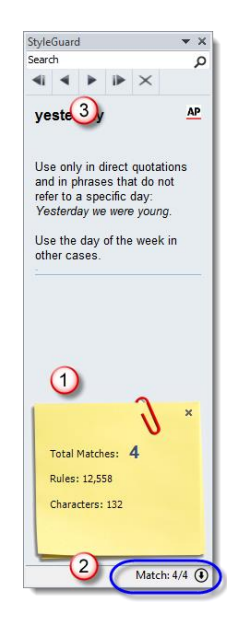

Figure: StyleGuard task pane showing status note and navigation bar

#### <span id="page-20-0"></span>**Features**

#### *Result and Progress Indicators*

The StyleGuard task pane includes progress and results indicators that keep you updated on the status of a scan. (Refer to the section on "Scan Features" for an explanation of the various scan capabilities available.)

Reference point 1 in the above illustration shows a yellow status note that automatically pops up when a scan is in progress. You can hide or unhide the status note by clicking on the "down"  $\Theta$  or "up"  $\Theta$ button located in the lower right corner, see reference point 2. The status note can also be closed using the "close"  $\mathbf{\times}$  button. If you hide the status note, it will not be displayed again during a scan until you activate it again using the  $\bigcirc$  button.

The following display shows the status note and the status bar while StyleGuard is processing an email. Note that you can continue to work on your email while StyleGuard is scanning.

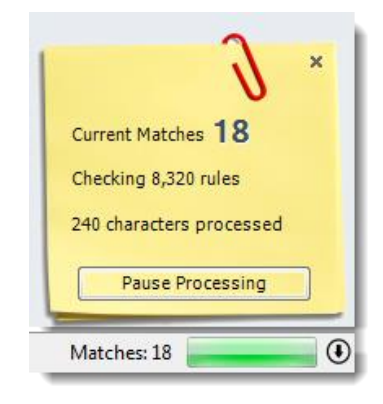

Figure: Display of the status note and status bar while StyleGuard is scanning

#### *Results Navigation Bar*

Results from the scan of an email might include many matches. These matches can be navigated from the first to the last or the nearest one based on the current location of the cursor in the email. The navigation bar uses the control display options as follows:

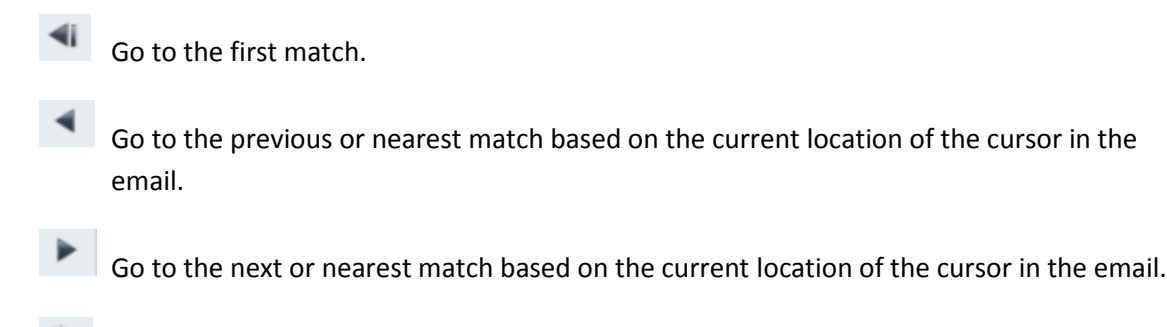

Go to the last match.

The next and previous match buttons can be used to navigate through the list of matched items as well as to find the nearest match based on the current location of the cursor in the email. When these navigation buttons are clicked, StyleGuard will select and highlight the appropriate match based on your navigation choice.

#### *Ignoring a Scan Rule*

Another option located on the navigation bar is the **Ignore Rule** button represented by the  $\mathbb{X}$ symbol. This button is used when you wish to have StyleGuard stop detecting a match for a given word or phrase.

It is important to note that the "ignore" will apply to all similar matches in all the emails you edit, not just the current match. The "ignore" is in effect until you restart Outlook.

# <span id="page-21-0"></span>**Uninstalling StyleGuard for Outlook**

To uninstall StyleGuard for Outlook, follow the steps below:

1. Click on the **Start** button and select **Control Panel** 

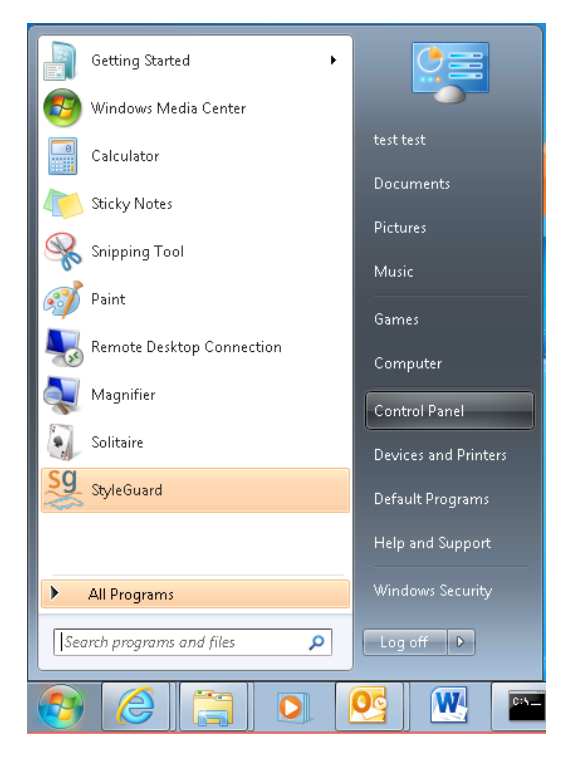

2. Under **Programs**, click on **Uninstall a program**

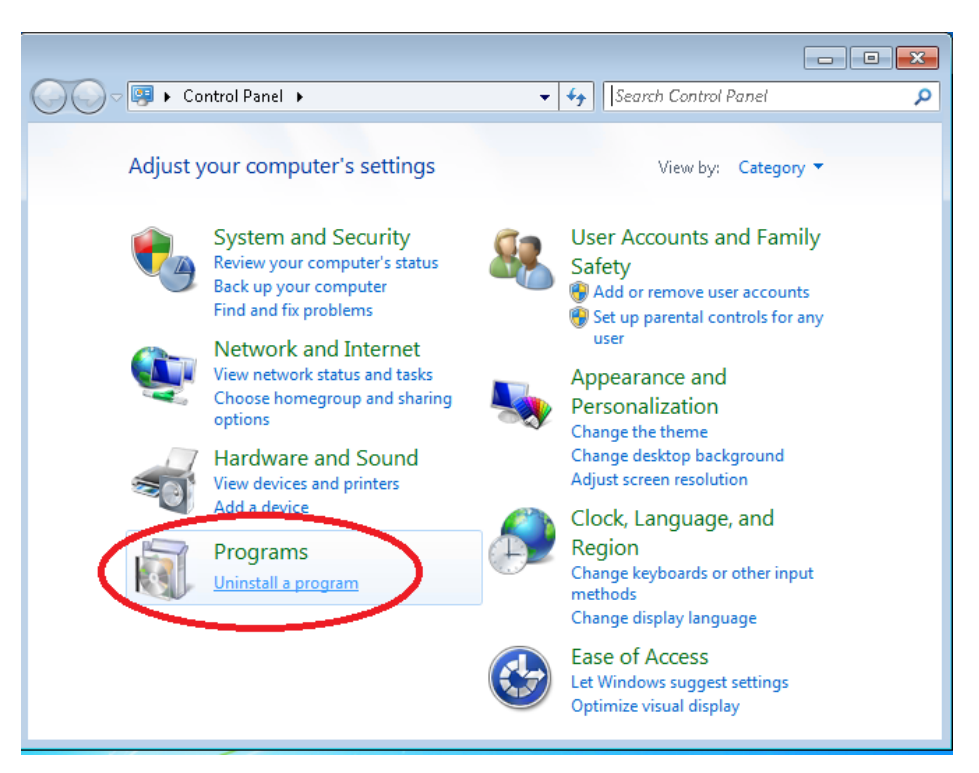

3. Select **StyleGuard for Outlook** and click on **Uninstall**

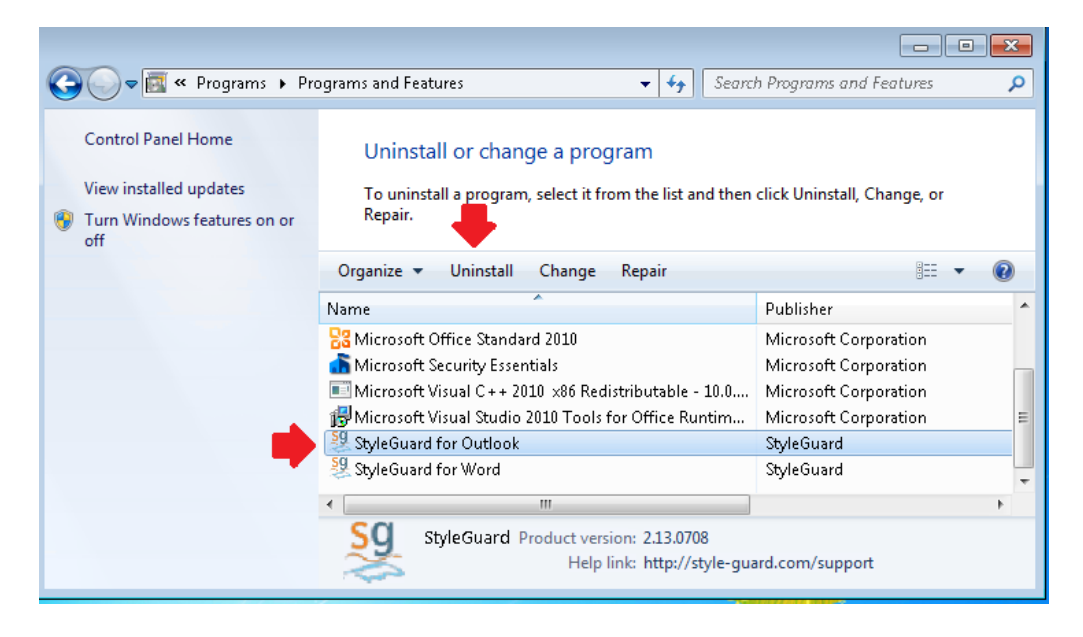

# <span id="page-22-0"></span>**Troubleshooting Installation Issues**

The following section details how to troubleshoot common installation issues or issues related to using StyleGuard for Outlook. If you are unable to get your issues resolved, go to the "**Error! Reference ource not found.**" section for the appropriate contact information.

StyleGuard for Outlook Installation & Reference Guide Page 23

## <span id="page-23-0"></span>**Manually Enabling or Disabling StyleGuard for Outlook**

There may be situations either just after installation of StyleGuard for Outlook or while using StyleGuard for Outlook when you might want to permanently enable or disable it as an Outlook Add-In. Use the following steps to perform either action.

1) In Outlook, click on the **File** menu and select the **Options** menu choice.

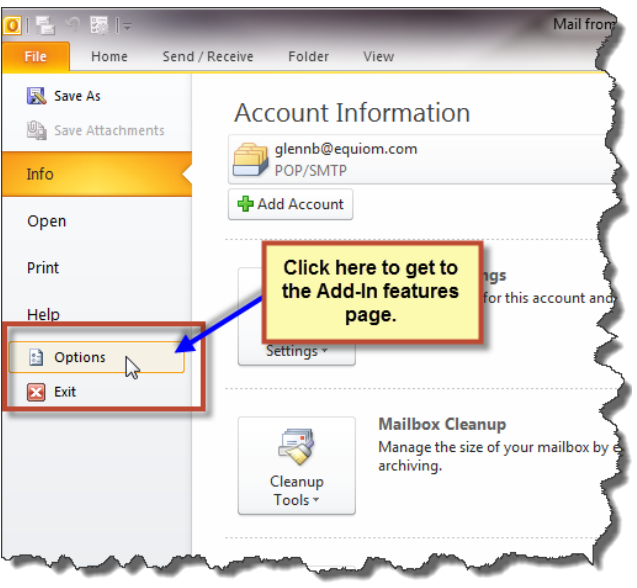

Figure: Accessing the options page in Outlook 2010

2) Click on the menu item **Add-Ins** to display the Microsoft Outlook Add-Ins panel.

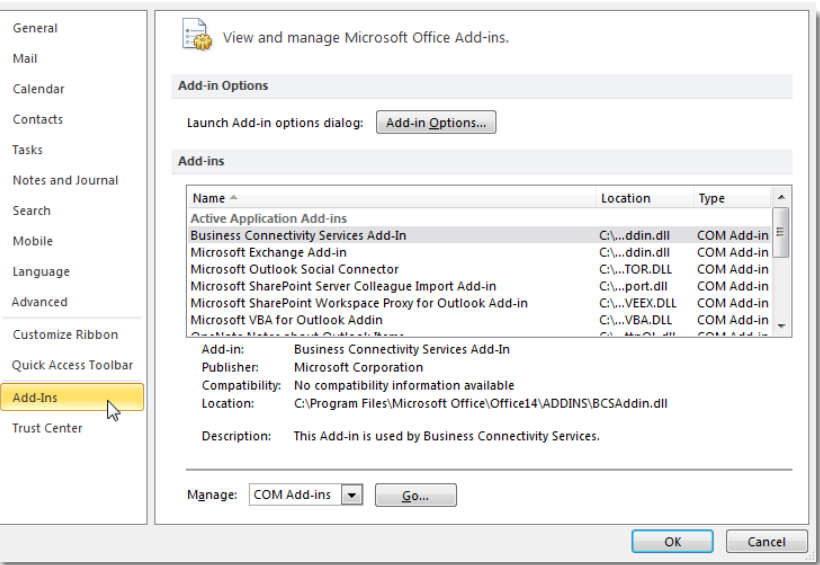

Figure: Add-Ins options menu and panel display

3) If StyleGuard for Outlook was successfully installed, you can find the entry in the "Active Application Add-ins" section under "StyleGuard Addin for Microsoft Outlook" as illustrated below:

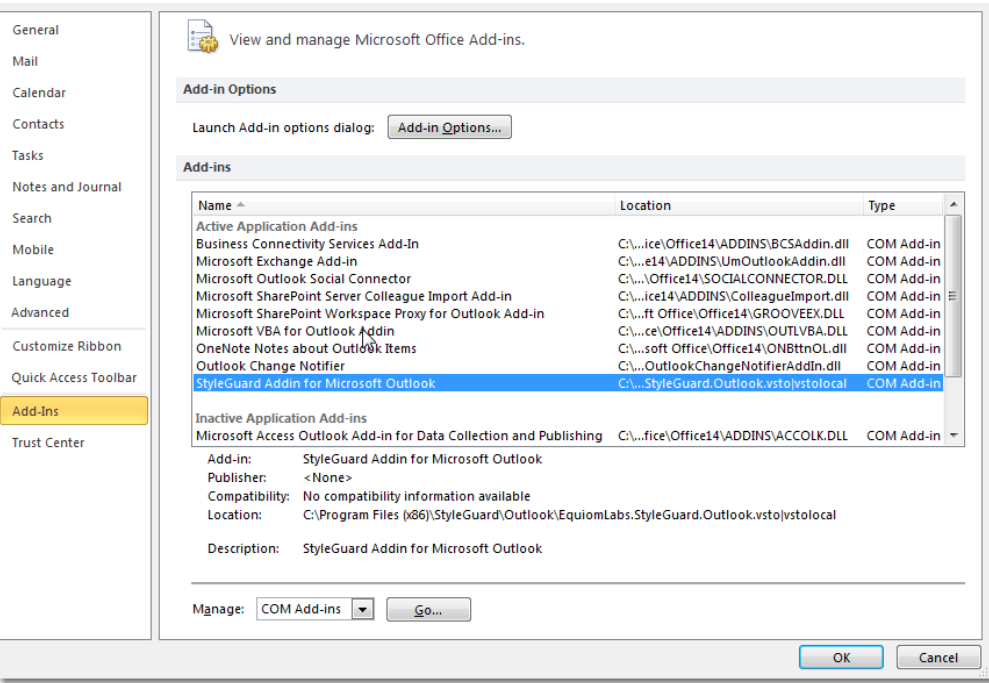

If you want to activate StyleGuard for Outlook, no additional action is required. If you want to disable StyleGuard for Outlook, continue with the steps below accordingly.

**Note:** If the installation of StyleGuard for Outlook was not successful, you will find it listed under the "Inactive Application Add-Ins" section. To enable StyleGuard for Outlook, continue to follow the steps below.

4) To enable or disable StyleGuard for Outlook, access the "Manage COM Add-ins" dialog by clicking on the **Go…** button at the bottom of the window.

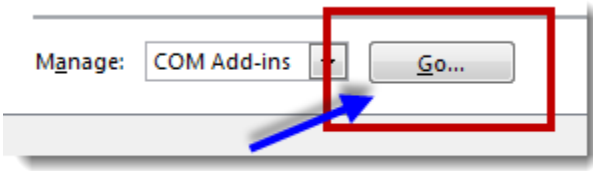

5) In the "COM Add-Ins" dialog, locate "StyleGuard Addin for Microsoft Outlook."

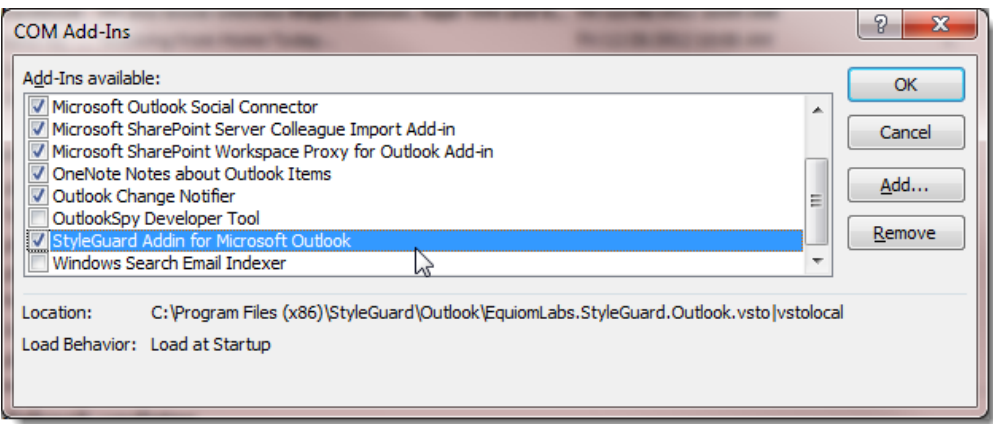

Follow the instructions below to either enable or disable StyleGuard for Outlook:

- a. To **Disable** StyleGuard for Outlook, make sure the checkbox is **unchecked**. StyleGuard Addin for Microsoft Outlook
- b. To **Enable** StyleGuard for Outlook, make sure the checkbox is **checked** StyleGuard Addin for Microsoft Outlook

Then click the "OK" button to complete the operation.

#### <span id="page-25-0"></span>**Verifying that StyleGuard for Outlook is Enabled**

To verify that StyleGuard for Outlook is activated, start Outlook and create a new email message. If StyleGuard for Outlook is active, StyleGuard should be shown as one of the tabs on the Outlook ribbon located above the email message.

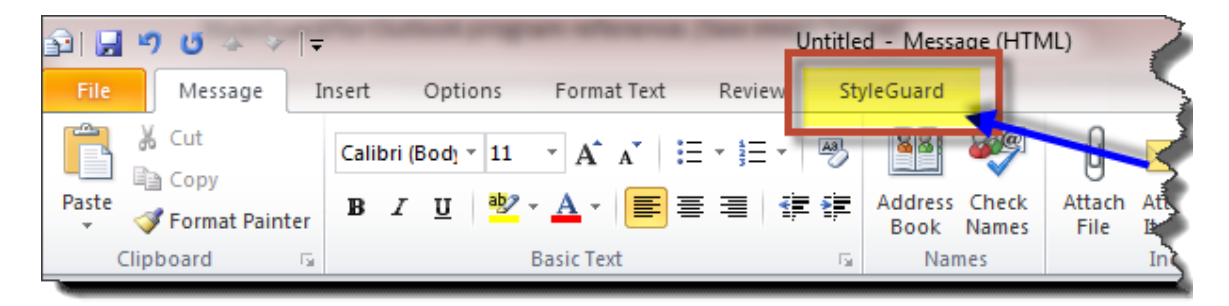

Figure: StyleGuard as one of the tabs on the Outlook ribbon after StyleGuard for Outlook was successfully enabled

#### <span id="page-26-0"></span>**Troubleshooting Tips While Enabling StyleGuard for Outlook Add-In**

To determine why the StyleGuard tab might not appear as one of the tabs on the Outlook ribbon when editing an email message:

- 1) If you have used the steps above to verify and enable StyleGuard for Outlook, repeat steps 1-3 above to verify that StyleGuard for Outlook is displayed in the "Active Application Add-ins" section.
	- a. If "Yes" restart Outlook and verify again.
	- b. If "No" look at the "Add-Ins" section and locate StyleGuard for Outlook entry. If StyleGuard for Outlook is in:
		- i. The "Inactive Application Add-ins" section, try enabling it again following the instructions from steps 4-5 above.
		- ii. The "Disabled Application Add-ins" section, do the following:
			- 1. Follow the steps 4-5 in the section above and attempt to re-enable StyleGuard for Outlook again. Then check to see if the Add-In shows up in the "Active" listing.
			- 2. If you are unable to **Enable** StyleGuard for Outlook, contact StyleGuard support for additional assistance. (See the section on "Getting Help and [Support](#page-26-1)".)

# <span id="page-26-1"></span>**Getting Help and Support**

**AP Stylebook Support** – Please contact AP Stylebook support if you have questions about purchasing and renewing StyleGuard for Outlook, or if you have questions about AP Stylebook entries.

Email: [help@apstylebook.com](mailto:help@apstylebook.com)

Website: https://www.apstylebook.com/?do=help

**StyleGuard Customer Support** – Please contact StyleGuard customer support if you have questions about installing and using StyleGuard for Outlook, or if you have suggestions on software features and improvements.

Email: [support@style-guard.com](mailto:support@style-guard.com)

Website[: http://www.style-guard.com](http://www.style-guard.com/) FAQ:<https://style-guard.com/support/faq.aspx>